# **HOW TO SET UP ACCESS TYPE:**

*Once logged into STEERS account, go to My Account tab at the top right side of the home screen.*

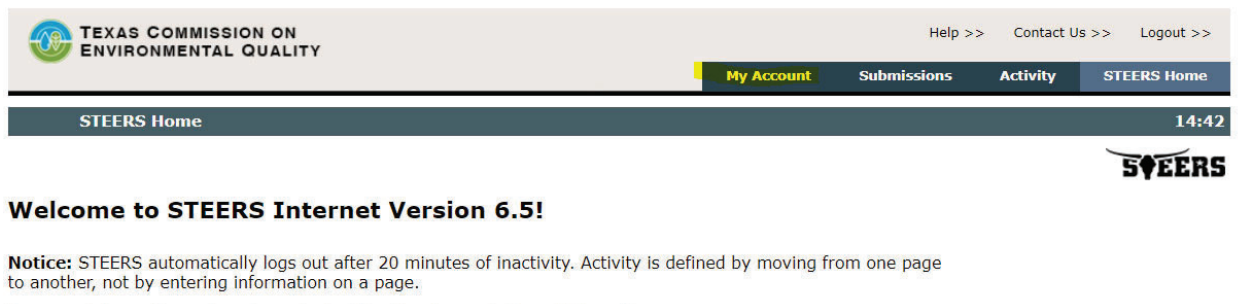

For more information on how to navigate this site, please visit our Help section.

#### Select e-Permits Program Area: Stormwater General Permits (EPR\_SW)

### **STEERS News:**

There are no current news items.

## *At the bottom of the screen, click the Stormwater General Permits link.*

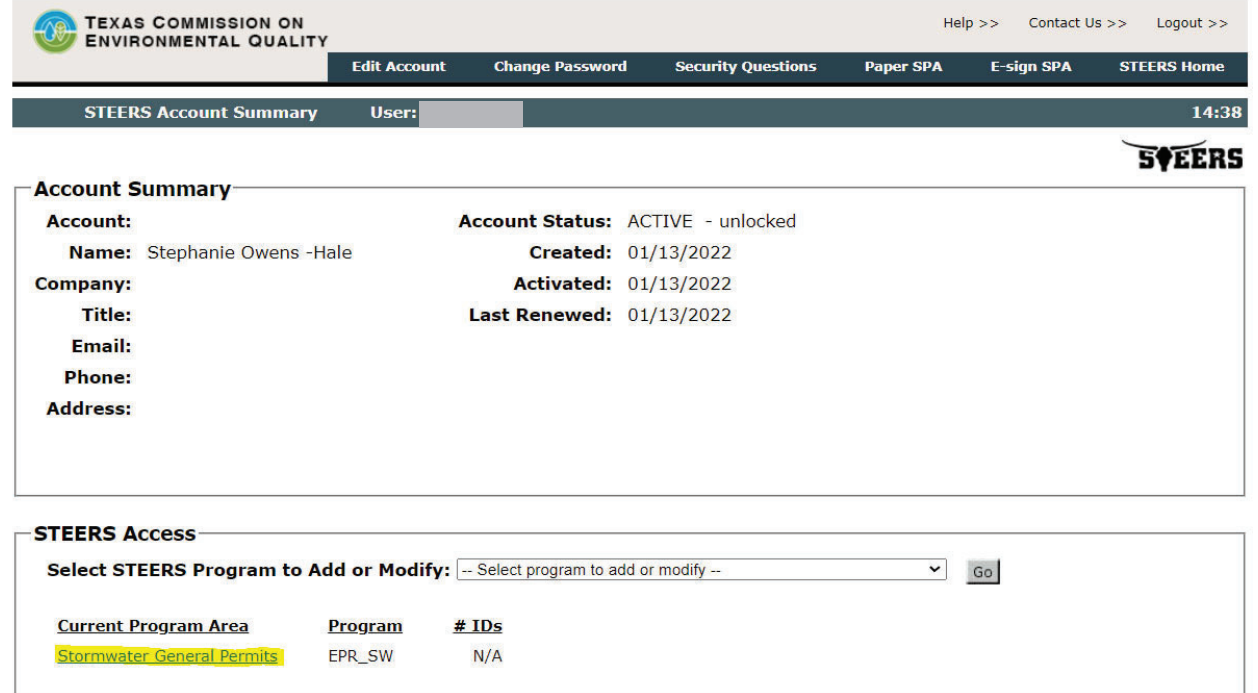

Under Program Status, select "Stormwater Sign - view, create, delete, modify, pay, sign and submit."

Under Authorization, select "My employer is the facility or applicant for the permit application(s) AND "I, (your name), am applying for a signatory role and have the authority to enter into this Agreement for the Company under the applicable signatory requirements referred to in 30 TAC 305.44."

#### **Program Status**

**Current Status: active Last Modified: 01/13/2022** Access Type: Stormwater Sign - view, create, delete, modify, pay, sign, and submit v

#### **Authorization**

Select the appropriate relationship and authorization statement below.

#### What is the best description of your employer's relationship to the facility or facilities?

- My employer is the facility or applicant for the permit application(s)
- $\circ$  My employer is not the facility or applicant for the permit application(s)

### Who is authorizing the access?(Select one of the following)

O I, Stephanie Owens -Hale, am applying for a read, edit, or preparer role and am not requesting signature authority.

#### $-OR-$

O I, Stephanie Owens -Hale, am applying for a signatory role and have the authority to enter into this Agreement for the Company under the applicable signatory requirements referred to in 30 TAC 305.44.

Save Changes | Remove Access | Cancel